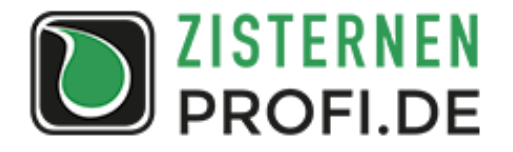

# **Ansteuerung von WLAN-Steckdosen via Liquid-Check Schaltmodul (Anwendungsbeispiel)**

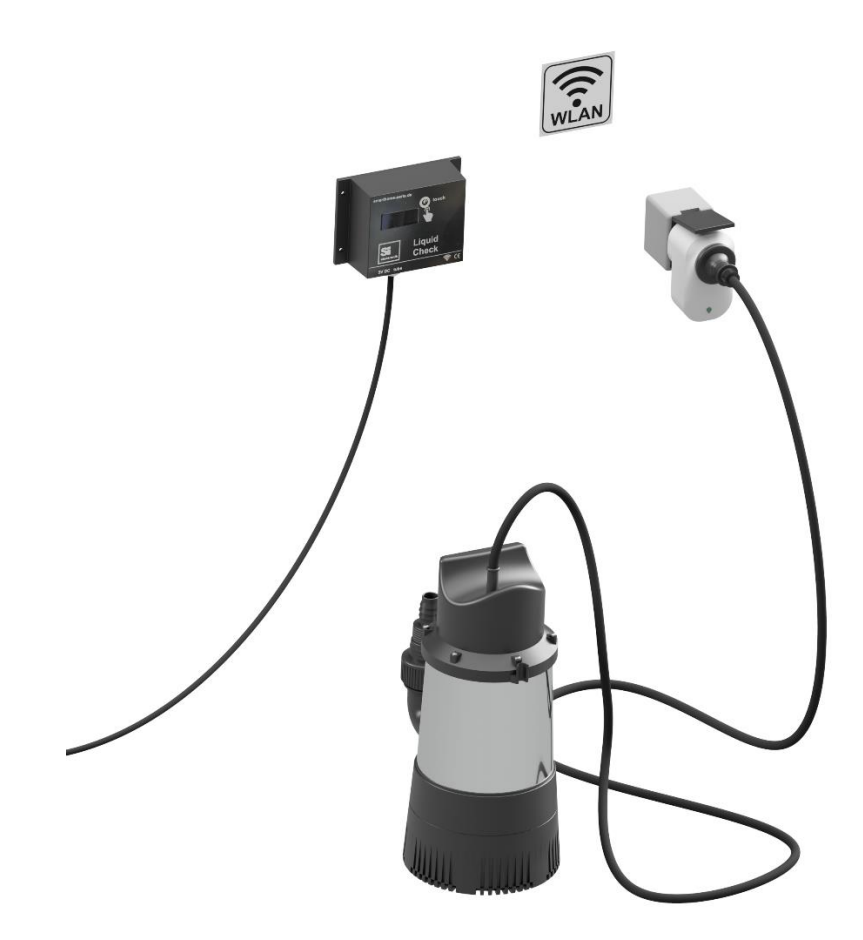

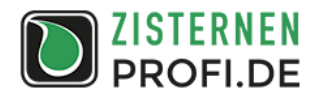

## **1. Allgemeine Hinweise**

Die Liquid-Check Füllstandsanzeige mit Schaltmodul ermöglich die Ansteuerung von geeigneten WLAN-Steckdosen und damit das direkte Schalten von Aktoren wie Brunnenpumpen, Nachspeiseventilen oder Verbringerpumpen zur Füllstandsbegrenzung in Abhängigkeit vom gemessenen Wasserstand.

Es kann zum Beispiel folgende WLAN-Steckdose verwendet werden:

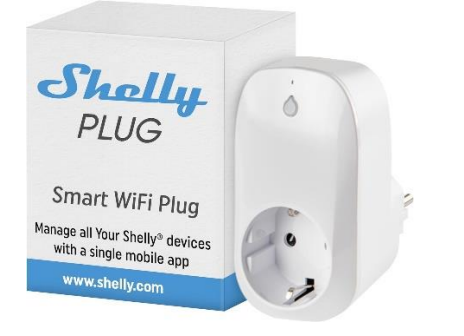

**Abbildung 1:** WLAN-Steckdose (Beispiel)

Die betriebssichere Einbindung der WLAN-Steckdose in das Heimnetzwerk und die Beachtung der Leistungsangaben obliegt der Verantwortung des Anwenders. Die nachfolgende Anleitung bezieht sich auf die Integration der WLAN Steckdose Shelly PLUG in ein Heimnetzwerk mit FRITZ!Box 7490.

# **2. Konfiguration des Shelly PLUG**

Sobald der Shelly PLUG am Netz ist, befindet er sich im AP-Modus und ist über die WLAN-Verbindung aufrufbar.

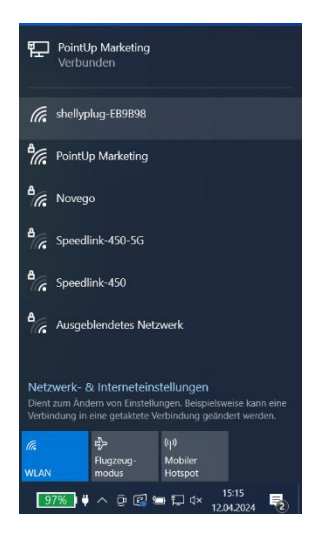

**Abbildung 2:** WLAN-Steckdose wird als verfügbares Netzwerk angezeigt

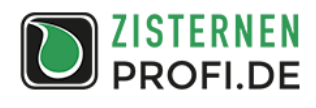

Es wird durch die entsprechende Auswahl eine Verbindung zum Shelly PLUG hergestellt.

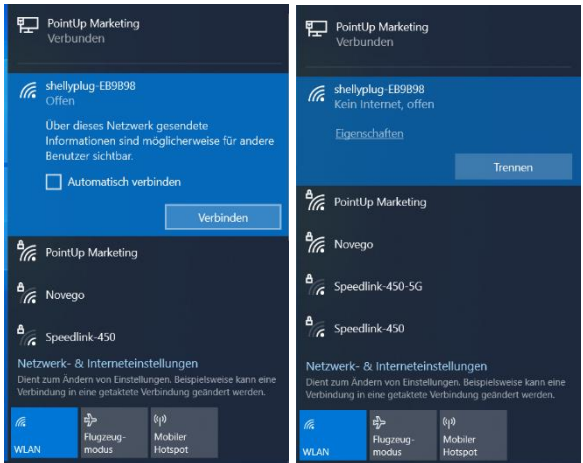

**Abbildung 3:** Verbindung zur WLAN-Steckdose herstellen

Anschließend wird im Browser über die Adresse 192.168.33.1 direkt auf den Shelly PLUG zugegriffen.

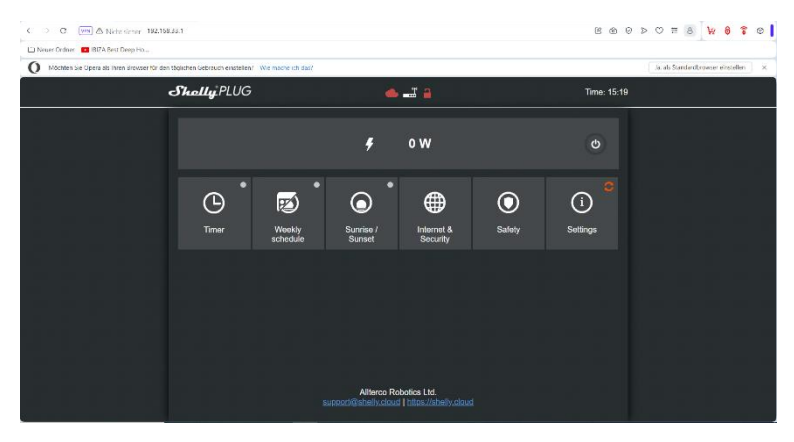

**Abbildung 4:** Konfigurationsmenü des Shelly PLUG unter 192.168.33.1

Unter "Internet & Security" werden im Untermenü WIFI Mode die Anmeldedaten des Heimnetzwerks eingegeben. Nach Einbindung in das Heimnetzwerk erhält der Shelly PLUG eine neue IP-Adresse.

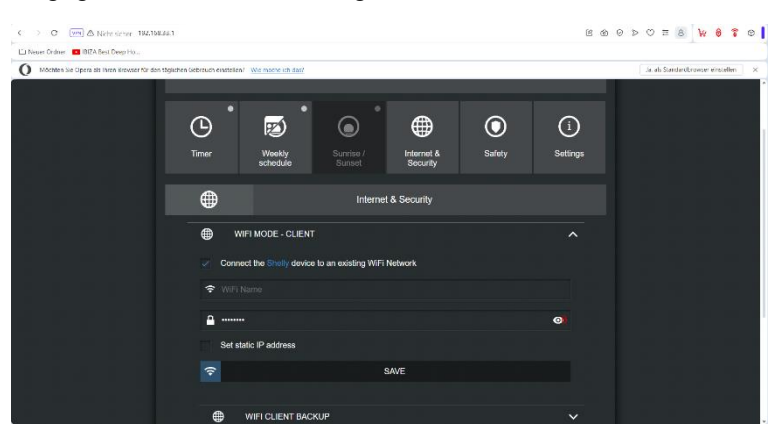

**Abbildung 5:** Eingabe der Netzwerkdaten

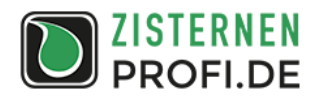

Im Untermenü Restrict Login werden frei wählbare Zugangsdaten für den Zugriff auf den Shelly PLUG eingegeben. Im nachfolgenden Beispiel: Name admin und Passwort 1234.

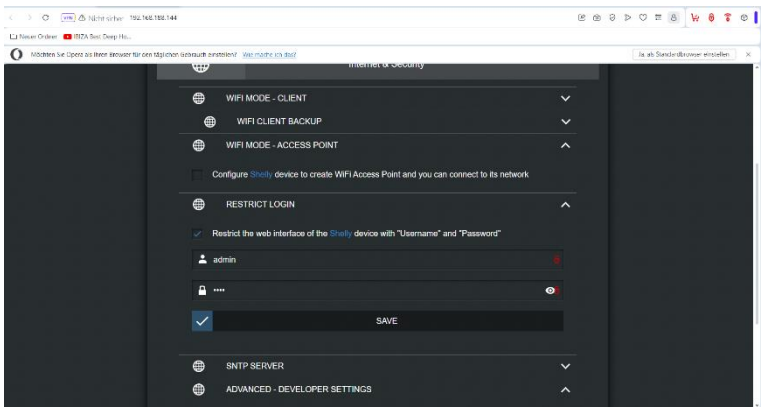

**Abbildung 6:** Eingabe der Zugangsdaten

## **3. Ermittlung der IP-Adresse**

Die im Heimnetzwerk verliehene IP-Adresse des Shelly PLUG wird für die direkte Ansteuerung durch das Liquid-Check Schaltmodul benötigt. Sie kann über den Router ermittelt werden.

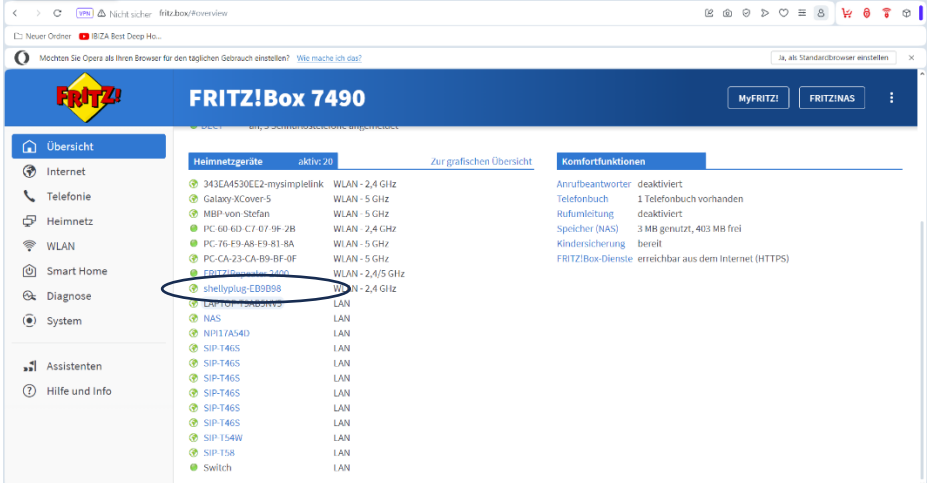

**Abbildung 7:** Netzwerkübersicht mit Anzeige des Shelly PLUG am Beispiel der FRITZ!Box 7490

Nach dem Aufrufen des Shelly PLUG in der Netzwerkübersicht gelangt man über die neue IP-Adresse zum bekannten Konfigurationsmenü. Die IP wird in der Adresszeile angezeigt.

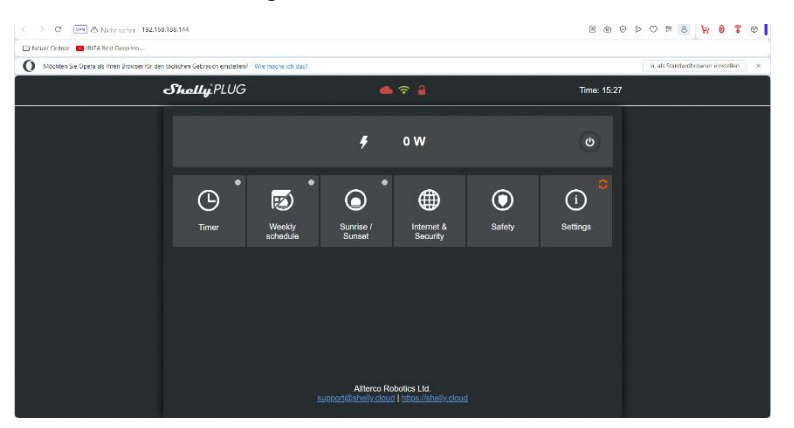

**Abbildung 8:** Zugriff auf den Shelly PLUG über die neue IP-Adresse des Heimnetzwerks (im konkreten Beispiel: 192.168.188.144)

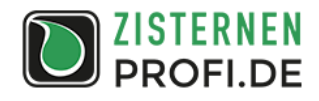

#### **4. Konfiguration des Liquid-Check**

Das am Shelly PLUG angeschlossene Gerät kann bei Überschreitung oder Unterschreitung eines festgelegten Füllstandes aktiviert werden. Um sicher zu stellen, dass die Änderung des Füllstandes bei Ansteuerung des an den Shelly PLUG angeschlossenen Aktors dauerhaft überwacht und ausgewertet wird, empfiehlt sich der dynamische Messmodus bei maximaler Empfindlichkeit. Es ist vorteilhaft, den Mess-Schlauch auf 10 m zu begrenzen. Die entsprechenden Eingaben sind nachfolgend dargestellt.

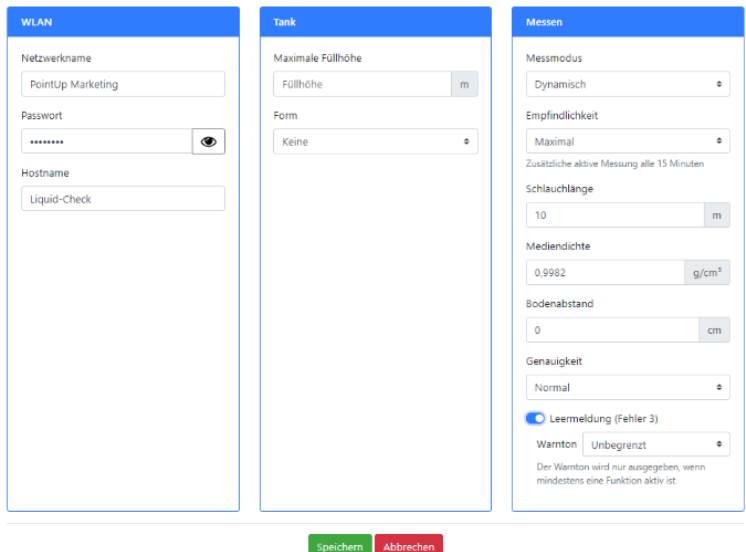

**Abbildung 9:** Einstellungen zur Messmethode am Liquid-Check

Im nachfolgenden Beispiel soll bei Unterschreitung eines Wasserstandes von 10 cm eine Nachspeisung aktiviert werden. Sobald der Wasserstand wieder oberhalb von 10 cm liegt, soll die Nachspeisung deaktiviert werden. Bedingt durch das Messprinzip bei der dynamischen Messung wird erst dann wieder eine Messung gestartet, wenn der Wasserstand bei ca. 17 cm liegt. Hierdurch ergibt sich automatisch eine Hysterese. Nach Beendigung der Messung wird der an der WLAN-Steckdose angeschlossene Aktor wieder deaktiviert.

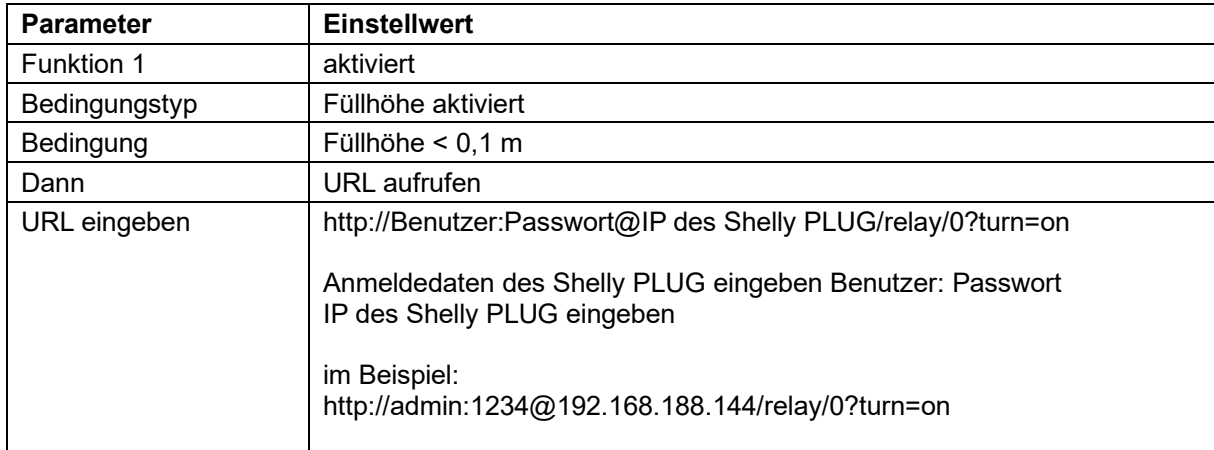

Tabelle 1: Parameter für die Funktion 1 im Menü "Erweiterung"

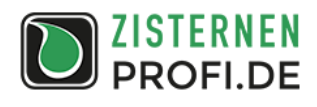

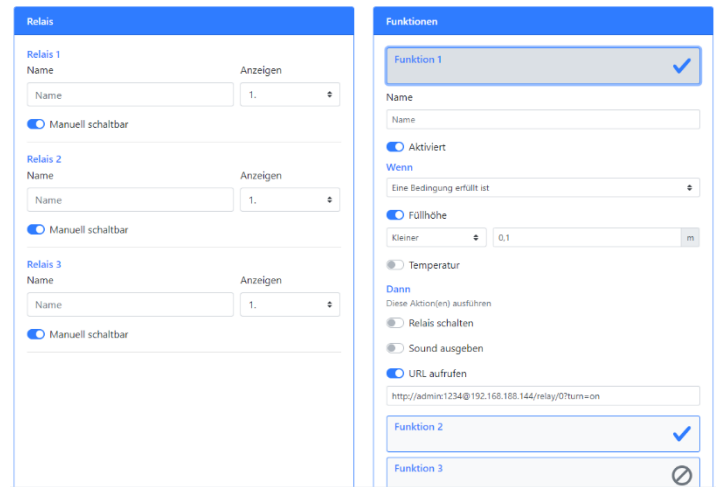

**Abbildung 10:** Einstellmenü für die Funktion 1

Die Abschaltung des Aktors erfolgt über die Funktion 2. Die hier zu hinterlegenden Einstellungen sind nachfolgend aufgeführt.

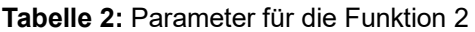

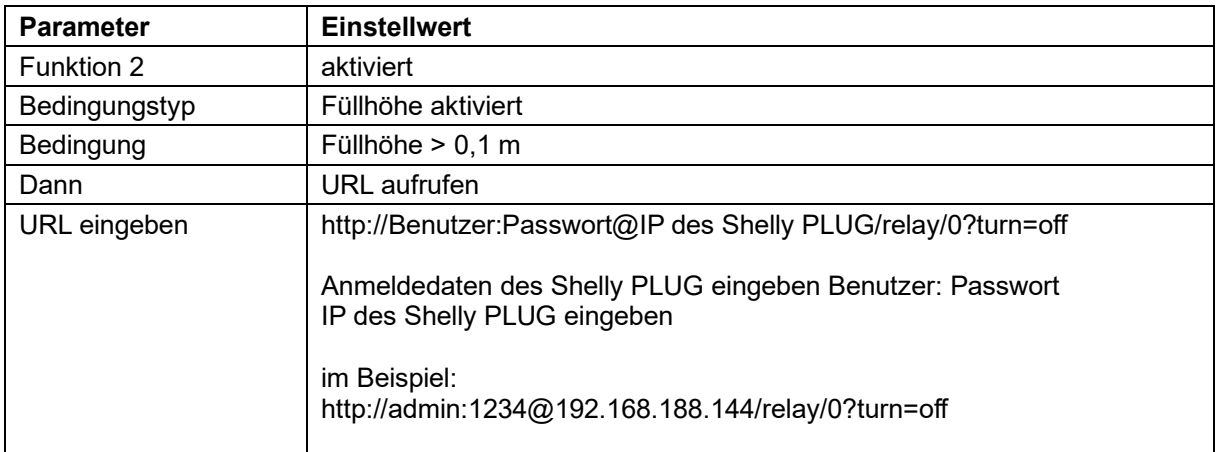

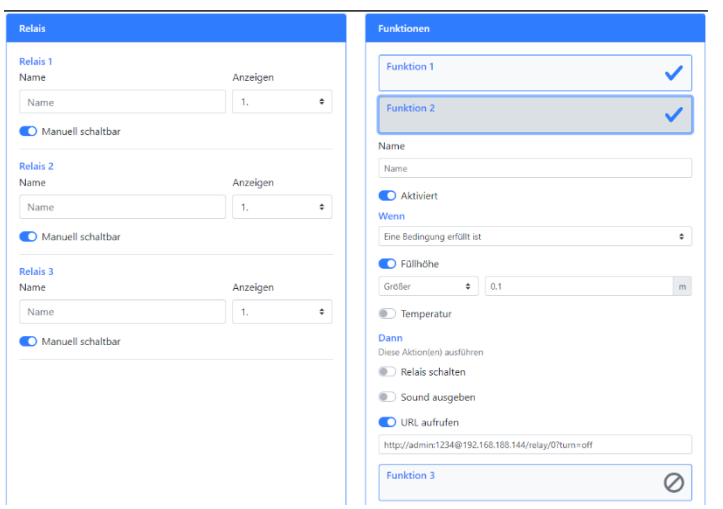

**Abbildung 11:** Einstellmenü für die Funktion 2